# Getting Started with CViCONNECTPRO

#### 1. Download

Download the CViConnect PRO app from your iPad's App Store.

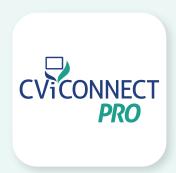

## 2. Log In

Enter your unique username and password.

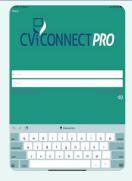

#### 3. Select Student

Using the <For Student> drop down menu, select the student you wish to work with.

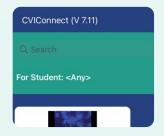

## 4. Select an Activity

Touch the play icon in the center of the Activity you'd like to open. Carefully read the instructions provided.

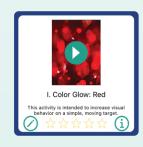

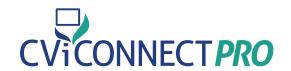

### 5. Preview Look Detection

Touch the more options icon (...), select Preview Eye Detection. Align the iPad's forward facing camera with your student's face.

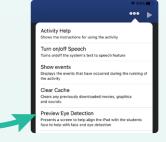

## 6. Begin Activity

Press the play icon to begin the Activity.

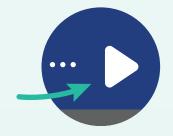

# 7. Complete the Activity

To complete the Activity session, press the pause icon in the upper right-hand corner. Select Complete from the prompt. Lastly, in the text box provided, enter your environmental notes or other observations relevant to your student's progress.

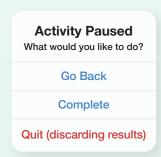